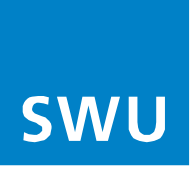

# Anleitung **Einrichtung der Telefonie für BK-Anschlüsse**

mit FRITZ!Boxen 6xxx Cable, die nicht von SWU TeleNet bezogen worden sind (passiver Netzzugang) und deren aktuellste Firmware nach Firmware-Update ab FRITZ!OS 07.56 anzeigt.

**Bitte beachten Sie vor der Einrichtung Ihrer Telefonie folgenden Hinweis:**

Stellen Sie sicher, dass Ihre FRITZ!Box die aktuellste Software-Version beinhaltet. Sollte dies nicht der Fall sein, führen Sie als erstes ein Software-Update an Ihrer FRITZ!Box durch und beginnen dann mit der Telefonie-Einrichtung.

**Gehen Sie nun für die Einrichtung Ihrer Telefonie in folgender Reihenfolge vor:**

#### **1.**

■ Wählen Sie im linken Menü unter Reiter "Telefonie (1) / Eigene Rufnummer (2)", die Option "Neue Rufnummer (3)".

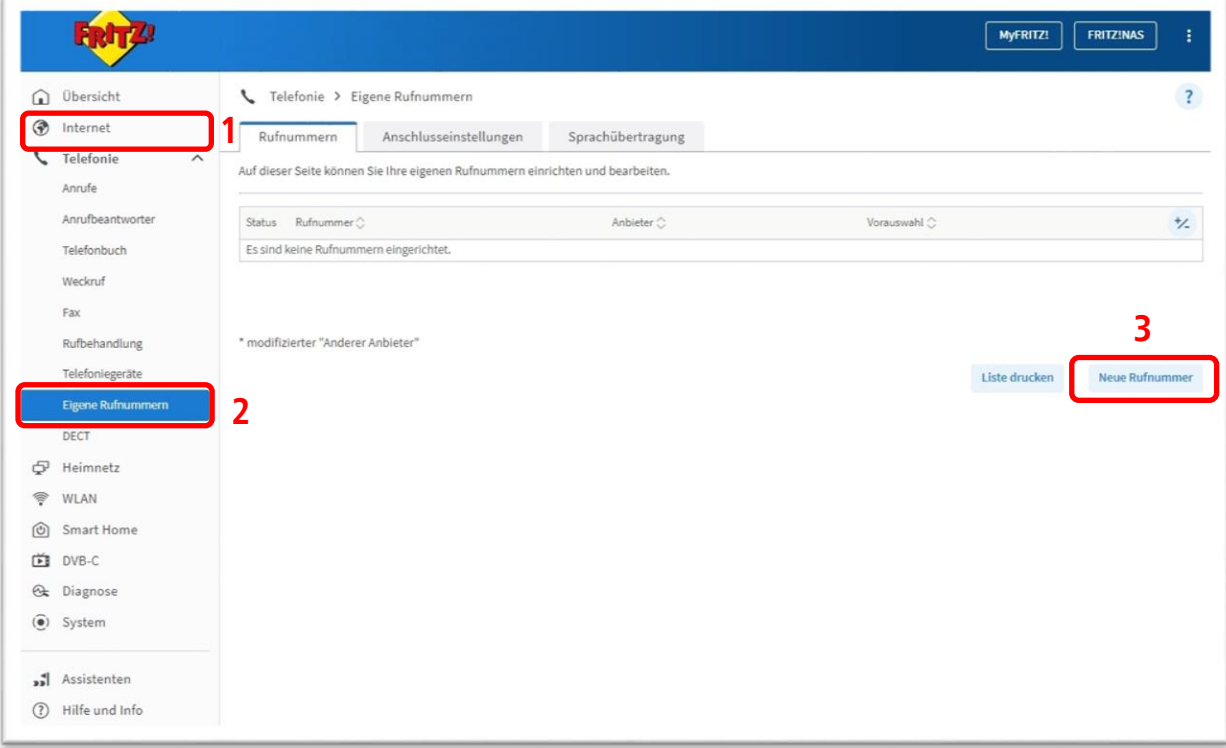

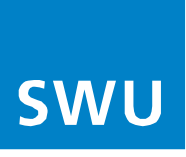

- <sup>"</sup> (4) Unter der Kategorie "Anmeldedaten" als "Telefonie-Anbieter", wählen Sie im Drop-Down-Menü ganz unten "Anderer Anbieter".
- <sup>1</sup> (5) Das Feld (Rufnummer für die Anmeldung) mit Ihrer "Ortsvorwahl" und "Rufnummer" eintragen. In das Feld (Interne Rufnummer) die "Rufnummer" eintragen.
- <sup>1</sup> (6) Unter der Kategorie "Zugangsdaten", tragen Sie Ihren "Benutzernamen" als vollständige Rufnummer (mit Vorwahl) sowie das "Kennwort" und "Registrar" und die "Ortsvorwahl" in die jeweiligen Felder ein und bestätigen mit "Weiter" (7).

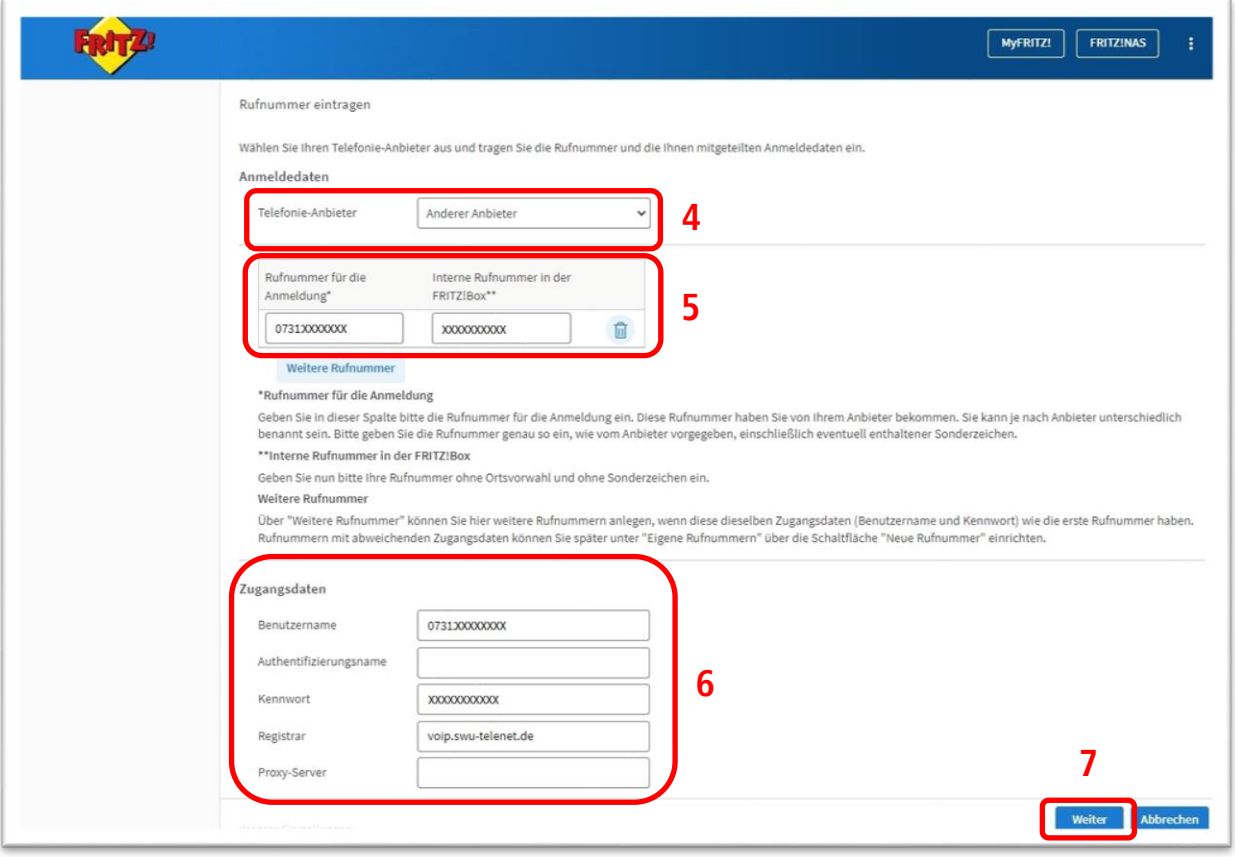

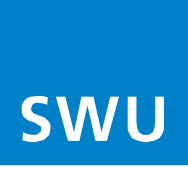

Es erscheint das Fenster mit den zuvor eingegebenen Daten.

Das "Häkchen" (8) unter der Einrichtung der Rufnummer entfernen und mit "Weiter" bestätigen (9).

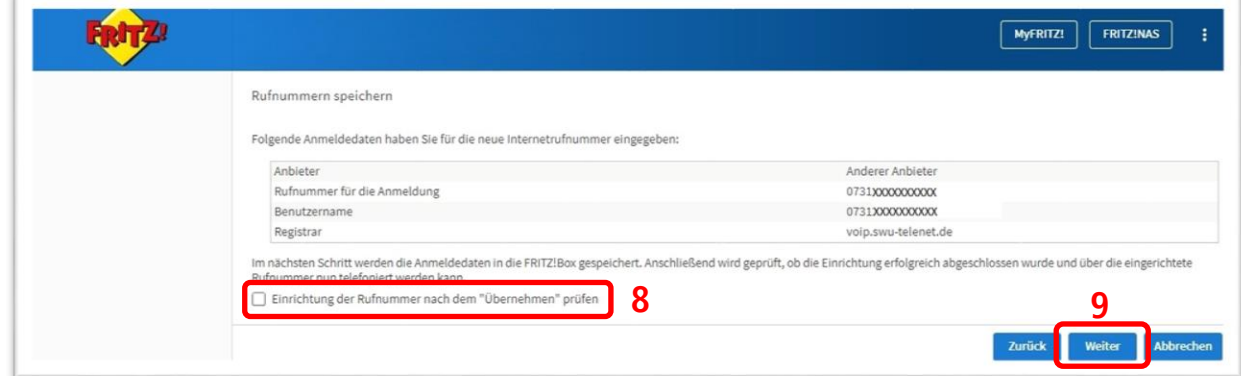

#### **4.**

**Im weiteren Fenster werden die eingegebenen Daten gespeichert. Bitte dies mit "Weiter (10)" bestätigen.** 

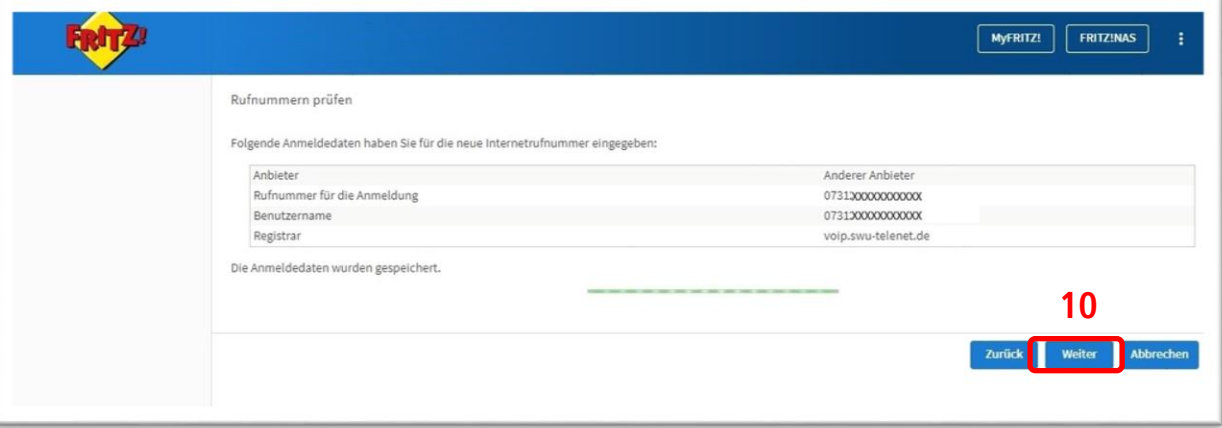

# **5.**

Im Folgefenster erscheint die eingetragene / gespeicherte Rufnummer **(11).**

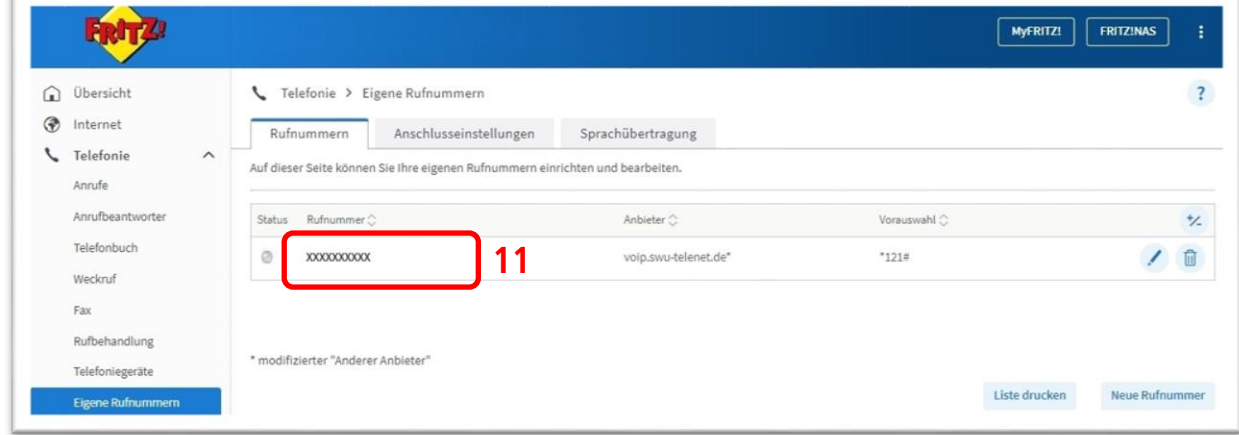

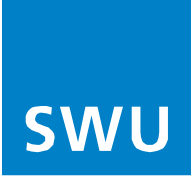

**E** Im Reiter-Menü die Auswahl "Anschlusseinstellungen (12)" betätigen.

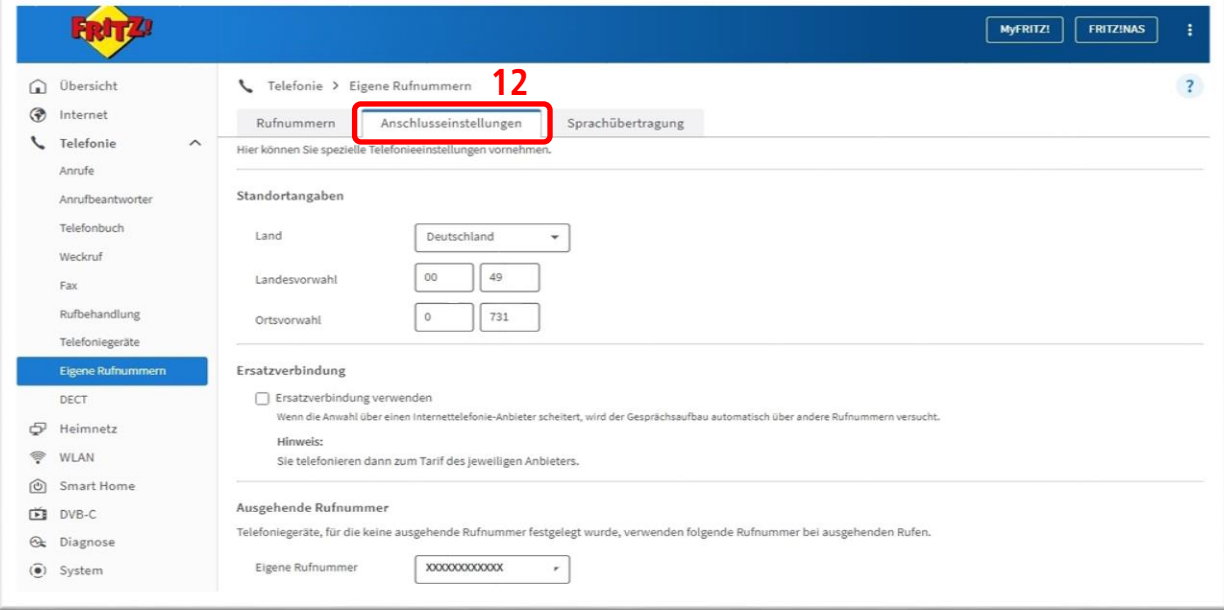

# **7.**

- **E** Die Kategorie "Einstellungen ändern (13)" betätigen und unter der Erweiterten Auswahl **"Weitere Verbindungen für die Internettelefonie über den Kabelanschluss nutzen (14)",** aktivieren.
- Bitte ganz unten mit "Übernehmen" bestätigen.

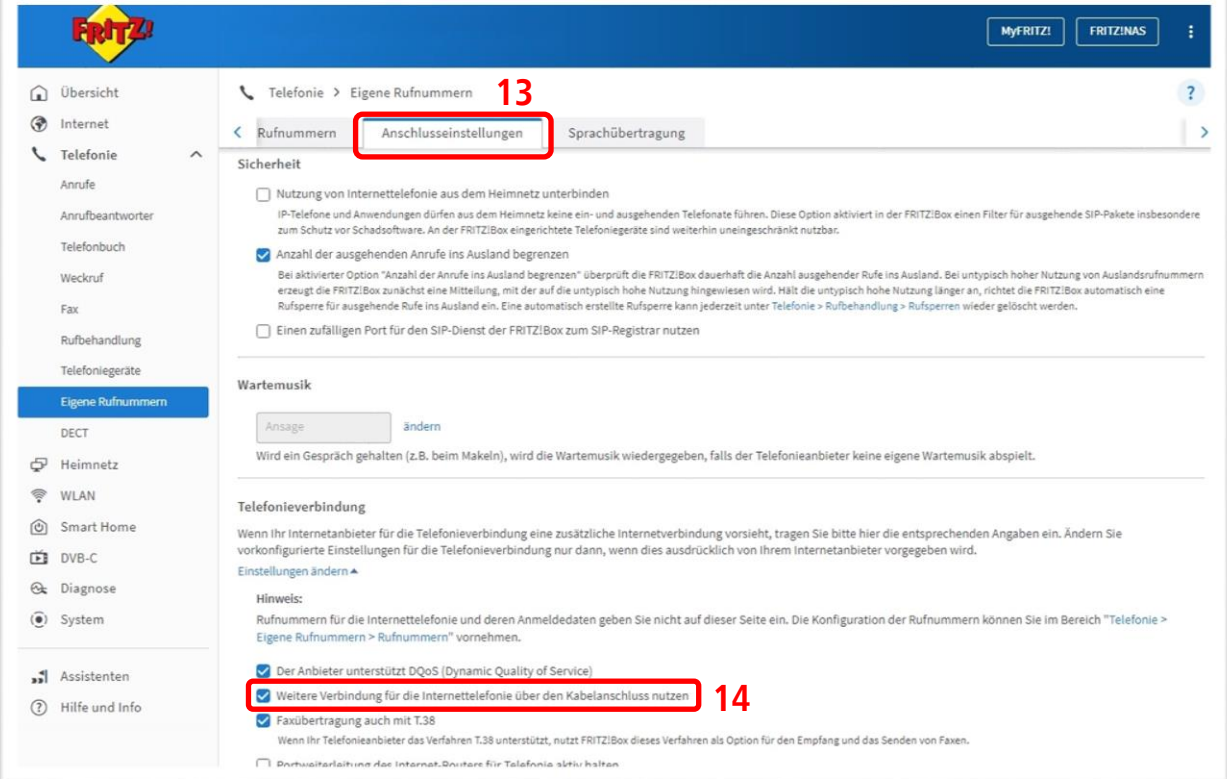

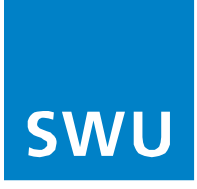

**Durch die Auswahl im linken Menü unter Reiter "Übersicht (16)"** wird die erfolgreiche Einrichtung der Telefonie mit dem grünen Punkt angezeigt **(17)**.

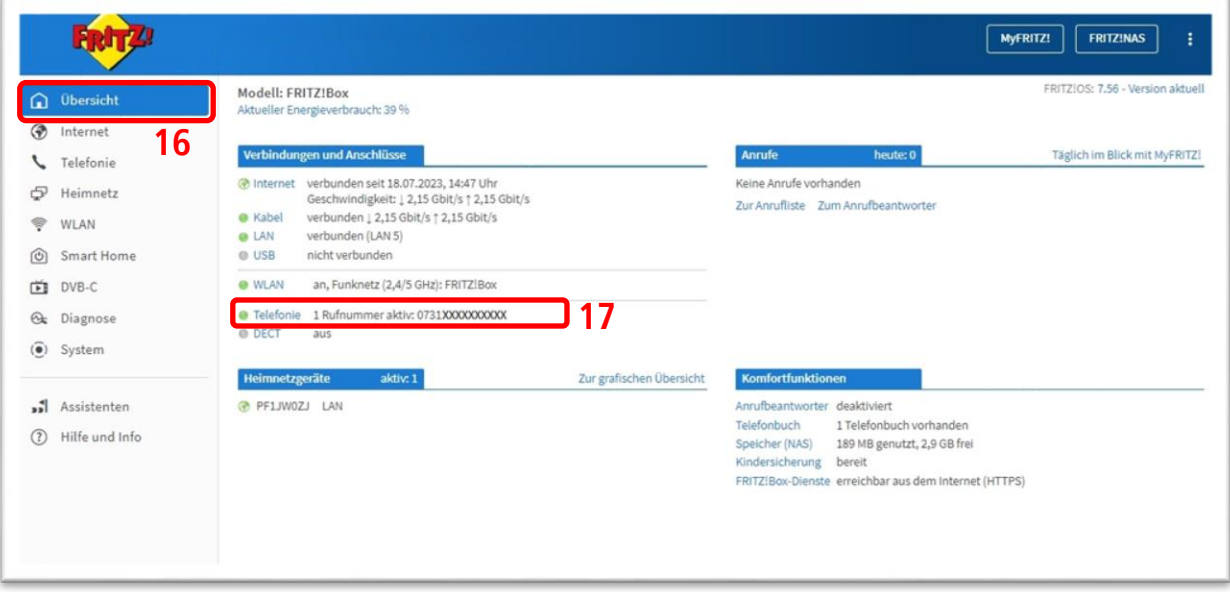